# telepac

# Notice de présentation

# **Télédéclaration de la demande d'aides aux veaux sous la mère et aux veaux bio (VSLM)**

**Campagne 2021**

Je télédéclare **Lelepac** sur

Janvier 2021

#### **Table des matières**

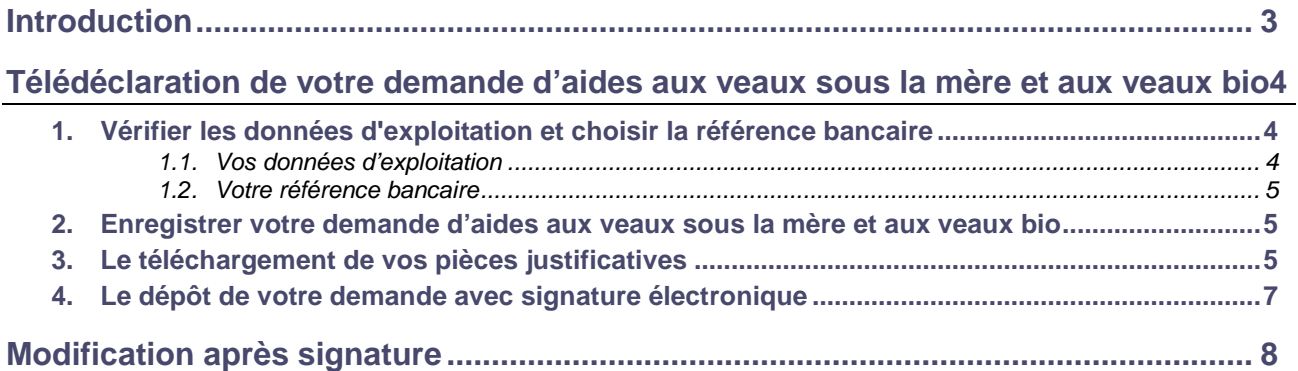

### **Introduction**

Avant de commencer à remplir votre demande d'aides aux veaux sous la mère et aux veaux bio (VSLM) pour 2021, prenez connaissance des modalités de déclaration, des conditions d'éligibilité et de vos engagements en lisant la documentation disponible dans l'onglet « Formulaires et notices 2021 » de telepac. Vous pouvez aussi contacter la DDT(M) de votre département.

**Si vous déposez pour la première fois une demande d'aide,** contactez au préalable votre DDT(M) afin d'obtenir un numéro pacage ainsi que les identifiants nécessaires pour vous connecter au site telepac.

#### **A savoir avant de commencer**

- **Toute les demandes d'aides VSLM doivent être effectuées sur le site telepac.**
- **→** Celles-ci doivent être déposées sur telepac au plus tard le 17 mai 2021.
- $\rightarrow$  Après cette date et jusqu'au 11 juin 2021 inclus, les demandes sont encore acceptées mais elles donnent lieu à une pénalité de retard : le montant de l'aide est réduit de 1 % pour chaque jour ouvré de retard (jours autres que les samedis, dimanches et jours fériés). Après le 11 juin 2021, les demandes ne sont plus recevables et il n'est plus possible de les télédéclarer.
- **Après le dépôt de votre demande, vous pouvez revenir sur telepac pour ajouter ou modifier des pièces justificatives à votre déclaration.** La modification de vos pièces justificatives sur le site telepac est possible **jusqu'au 17 mai 2021 inclus**. Au-delà et jusqu'au 11 juin 2021 inclus, vous aurez toujours la possibilité de transmettre de nouvelles pièces justificatives sous format papier à votre DDT(M) mais des pénalités de retard pourront alors être appliquées.
- Si vous exploitez des surfaces agricoles, vous devez les déclarer en déposant un dossier PAC 2021. Cette déclaration se fera également sur le site telepac.

## **Télédéclaration de votre demande d'aides aux veaux sous la mère et aux veaux bio**

Une fois que vous êtes connecté à telepac, vous entrez dans la télédéclaration de votre demande d'aides aux veaux sous la mère et aux veaux bio en cliquant sur « Aides VSLM 2021 » dans le menu « Téléprocédures » situé sur la partie gauche de l'écran d'accueil.

La page qui s'affiche alors est la **page d'accueil**. Il est important de la **lire attentivement avant de commencer la télédéclaration**, car elle récapitule les informations essentielles pour mener à bien votre demande d'aides aux veaux sous la mère et aux veaux bio.

Vous commencez votre télédéclaration en cliquant sur le bouton « **ACCÉDER A LA TÉLÉDÉCLARATION** » situé en bas à droite de la page d'accueil. A partir de ce moment, la mention **Dédaration en cours** apparaît dans le bandeau en haut de l'écran.

La télédéclaration se déroule en étapes successives, qui sont décrites ci-après. Vous passez d'étape en étape en cliquant sur le bouton « PAGE SUIVANTE » en bas à droite des écrans. En même temps qu'il vous fait passer à la suite, ce bouton enregistre les données que vous avez saisies.

**ATTENTION – Tant que vous n'avez pas franchi la dernière étape, c'est-à-dire la signature électronique du dossier, votre demande d'aides n'est pas prise en compte par l'administration**. Pour que la demande soit prise en compte, la mention **de signé doit apparaître dans le bandeau en haut de** l'écran.

#### **1. Vérifier les données d'exploitation et choisir la référence bancaire**

Lorsque vous avez cliqué sur « ACCÉDER À LA TÉLÉDÉCLARATION », vous arrivez dans l'écran « Demandeur », qui est composé de deux parties. La première partie présente les données de votre exploitation (identification, statuts, coordonnées) telles qu'elles sont connues de la DDT(M). La seconde partie indique la référence bancaire qui sera utilisée pour le paiement de vos aides aux veaux sous la mère et aux veaux bio, si vous avez déjà communiqué des coordonnées bancaires à la DDT(M).

#### **1.1. Vos données d'exploitation**

Il est important de bien vérifier vos données d'exploitation (adresse, liste des associés, etc.). Elles doivent être exactes, complètes et à jour.

En particulier, tout demandeur d'aides aux veaux sous la mère et aux veaux bio doit être enregistré auprès de l'EDE et posséder un numéro de détenteur en cours de validité.

Si votre exploitation est constituée sous forme sociétaire (GAEC, SCEA, etc.), il faut bien vérifier que le statut juridique enregistré dans telepac est correct, ainsi que la composition des associés de votre société. La liste des associés, leurs responsabilités dans la société, ainsi que le nombre de parts sociales de chaque associé pour les GAEC, doivent être mis à jour le cas échéant.

Si l'une de ces informations n'est pas connue de l'administration ou a été modifiée, vous devrez actualiser ou compléter vos données d'exploitation en utilisant la téléprocédure de mise à jour des données d'exploitation qui est ouverte toute l'année dans telepac. Pour accéder à cette téléprocédure, sélectionnez l'entrée « **Données de l'exploitation »** dans le menu « Téléprocédures » situé à gauche de l'écran d'accueil.

#### **1.2. Votre référence bancaire**

La partie inférieure de l'écran « Demandeur » comporte les données qui référencent le compte bancaire à utiliser pour le paiement de vos aides aux veaux sous la mère et aux veaux bio. Cette partie peut être prérenseignée ou non, selon l'information dont dispose déjà la DDT(M).

Dans tous les cas vous pouvez saisir une nouvelle référence bancaire, ou en sélectionner une autre parmi celles que vous avez déjà transmises à la DDT(M), en cliquant sur le bouton liste de vos références bancaires connues.

Il est possible de modifier votre référence bancaire à n'importe quel moment de l'année en utilisant la téléprocédure de mise à jour des références bancaires qui est ouverte toute l'année dans telepac. Pour accéder à cette téléprocédure, sélectionnez l'entrée « **Références bancaires** » dans le menu « Téléprocédures » situé à gauche de l'écran d'accueil

**Attention** – L'enregistrement d'une nouvelle référence bancaire, inconnue jusqu'à présent de la DDT(M), implique que vous transmettiez à la DDT(M) un RIB/IBAN correspondant à cette nouvelle référence bancaire. Vous pouvez transmettre ce RIB/IBAN par téléchargement directement sous telepac (voir plus loin « Le téléchargement de vos pièces justificatives »).

#### **2. Enregistrer votre demande d'aides aux veaux sous la mère et aux veaux bio**

L'étape suivante de la télédéclaration consiste à enregistrer votre demande d'aides aux veaux sous la mère et aux veaux bio.

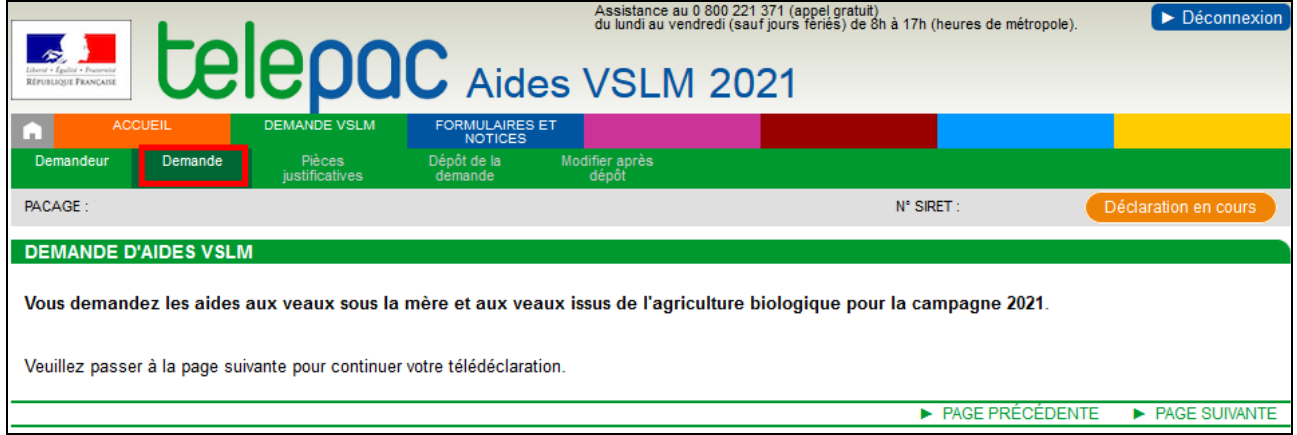

Cliquez sur « PAGE SUIVANTE » pour continuer.

#### **3. Le téléchargement de vos pièces justificatives**

Attention : vous devez transmettre à votre DDT(M) les pièces qui permettent de confirmer votre éligibilité aux aides aux veaux sous la mère et aux veaux bio. Reportez-vous à la notice d'information sur ces aides, téléchargeable dans l'onglet « FORMULAIRES ET NOTICES 2021 » pour connaître la liste de ces pièces (dans certains cas, aucune pièce justificative n'est nécessaire).

Le téléchargement des pièces justificatives vous permet de transmettre en ligne, en même temps que la télédéclaration de votre demande, les pièces qui permettront à la DDT(M) de valider votre éligibilité.

Vous pouvez déposer votre télédéclaration même si vous ne transmettez pas en ligne vos pièces justificatives. Cependant, dans ce cas, vous devrez faire parvenir les pièces à la DDT(M) par le biais du site telepac au plus tard le 17 mai 2021 (se reporter au paragraphe « Modification après signature »), ou par voie postale en respectant les mêmes délais que pour le dépôt d'une demande.

Les pièces que vous transmettez sont à ajouter soit dans le tableau **Référence bancaire**, soit le tableau **Veaux sous la mère ou veaux bio**.

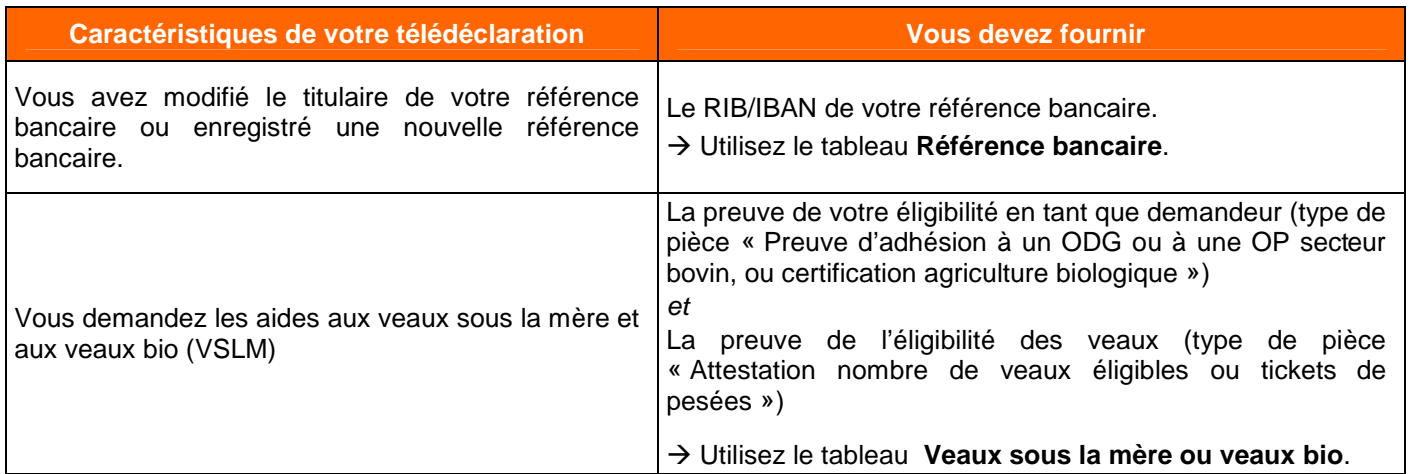

**Pour transmettre une pièce justificative**, cliquez sur le bouton **>** Ajouter une pièce justificative dans le tableau correspondant. Cette action fait apparaître l'écran ci-dessous (exemple pour le bloc « Référence bancaire »).

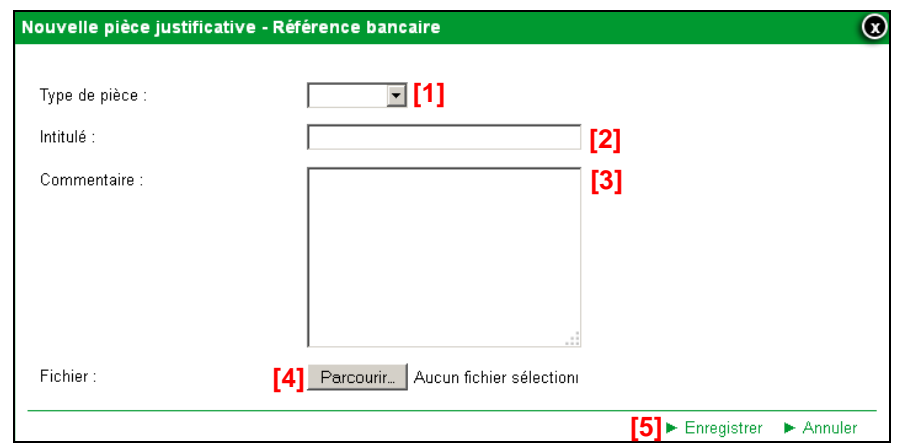

- **[1] –** Sélectionnez dans la liste déroulante le type de pièce que vous voulez transmettre.
- **[2] –** Renseignez le champ « Intitulé » pour désigner la pièce que vous transmettez.
- **[3] –** Renseignez le champ « Commentaire » en texte libre, si vous souhaitez faire connaître à la DDT(M) une information particulière au sujet de la pièce justificative concernée.
- **[4] –** Cliquez sur le bouton « Parcourir » pour ouvrir la fenêtre d'exploration de votre ordinateur et sélectionnez sur votre ordinateur le fichier qui contient la pièce justificative (cliquez sur « Ouvrir » ou « OK » dans votre fenêtre d'exploration, selon la configuration de votre poste de travail).
- **[5] –** Cliquez sur « Enregistrer ».

#### **Remarques**.

- 1.- Les fichiers téléchargés doivent être au format pdf ou jpeg.
- 2.- Si nécessaire, vous pouvez télécharger plusieurs pièces jointes du même type.

Si vous avez commis une erreur, vous pouvez corriger toutes les caractéristiques d'une pièce que vous avez téléchargée (type de pièce, intitulé, la pièce elle-même, etc.) en cliquant sur le bouton E Modifier

Vous pouvez également retirer une pièce téléchargée en cliquant sur le bouton **E** Supprimer

**Lorsque vous avez téléchargé toutes les pièces ou si vous n'avez aucune pièce à transmettre, cliquez sur le bouton « DÉPOSER DEMANDE » en bas à droite de l'écran pour passer à la dernière étape de la télédéclaration.** 

#### **4. Le dépôt de votre demande avec signature électronique**

La dernière étape de la télédéclaration consiste à valider votre demande d'aides par le dépôt du dossier avec signature électronique. **Tant que cette étape n'est pas achevée, votre demande d'aides aux veaux sous la mère et aux veaux bio n'est pas signée et elle n'est pas prise en compte par la DDT(M).** 

Un écran de synthèse récapitule les données de votre déclaration. Il récapitule les pièces justificatives que vous devez transmettre à la DDT(M) en rappelant celles que vous avez déjà téléchargées pour les joindre à votre télédéclaration.

**Vérifiez soigneusement la synthèse de votre déclaration.** Si vous voulez revenir sur une partie de votre déclaration, retournez dans l'écran approprié en cliquant selon le cas sur l'onglet « Demandeur » pour modifier votre référence bancaire, ou sur l'onglet « Pièces justificatives » pour modifier vos pièces (les onglets sont accessibles en haut de l'écran).

L'écran de synthèse rappelle également les engagements que vous prenez en signant votre demande VSLM. **Prenez connaissance de vos engagements** puis cochez la case suivante :

J'atteste sur l'honneur l'exactitude des informations fournies et je reconnais avoir pris connaissance des engagements à respecter dans le cadre de ma demande d'aides VSLM ainsi que des pénalités encourues en cas de non respect de ces derniers.

La dernière partie de l'écran vous permet de terminer votre télédéclaration en signant la demande et en la déposant :

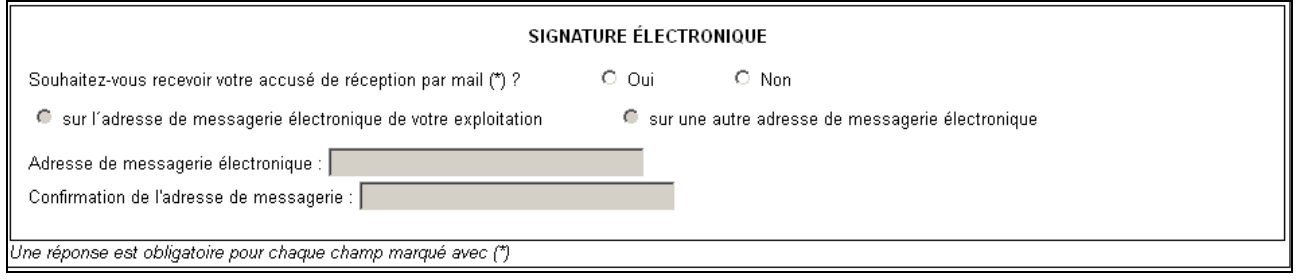

Vous avez la possibilité (mais ce n'est pas obligatoire) de renseigner une adresse de messagerie électronique pour recevoir un message d'accusé de réception de votre demande.

Cliquez sur « SIGNER ÉLECTRONIQUEMENT LA DÉCLARATION » en bas à droite de l'écran, puis sur « OK » lorsque la fenêtre de confirmation du dépôt s'affiche à l'écran.

Lorsque vous avez signé votre demande, un nouvel écran s'affiche. Il confirme l'enregistrement de la déclaration et vous permet de consulter et d'éditer deux documents :

- le récapitulatif de dépôt de la demande, reprenant la synthèse qui a déjà été affichée à l'écran ;
- le formulaire de demande d'aides aux veaux sous la mère et aux veaux bio, renseigné avec les données que vous avez télédéclarées.

Ces documents sont à votre usage et ne sont pas à envoyer à votre DDT(M).Si vous avez renseigné votre adresse de messagerie électronique, le récapitulatif de dépôt se trouvera joint à votre message d'accusé de réception.

## **Modification après signature**

Jusqu'au 17 mai 2021 inclus, vous pouvez ajouter ou modifier des pièces justificatives à votre déclaration même si vous l'avez déjà signée, et cela autant de fois que nécessaire. Pour cela, il convient d'accéder au menu « Modifier après dépôt » dans l'onglet « DEMANDE VSLM ». **Pour que vos nouvelles pièces justificatives soient prises en compte, il convient impérativement de signer à nouveau votre télédéclaration sous telepac, avant le 17 mai 2021 au plus tard.** 

**Tant que vous n'aurez pas de nouveau signé votre dossier sous telepac, il apparaîtra à l'état en haut de l'écran. La DDT(M) prendra alors en compte les pièces justificatives jointes à la dernière version signée.** 

Au-delà du 17 mai 2021, vous ne pourrez plus ajouter ou modifier des pièces justificatives à votre déclaration sous telepac. Vous pourrez tout de même transmettre sous format papier de nouvelles pièces justificatives à votre DDT(M) jusqu'au 11 juin 2021 inclus, mais des pénalités de retard pourront être appliquées.

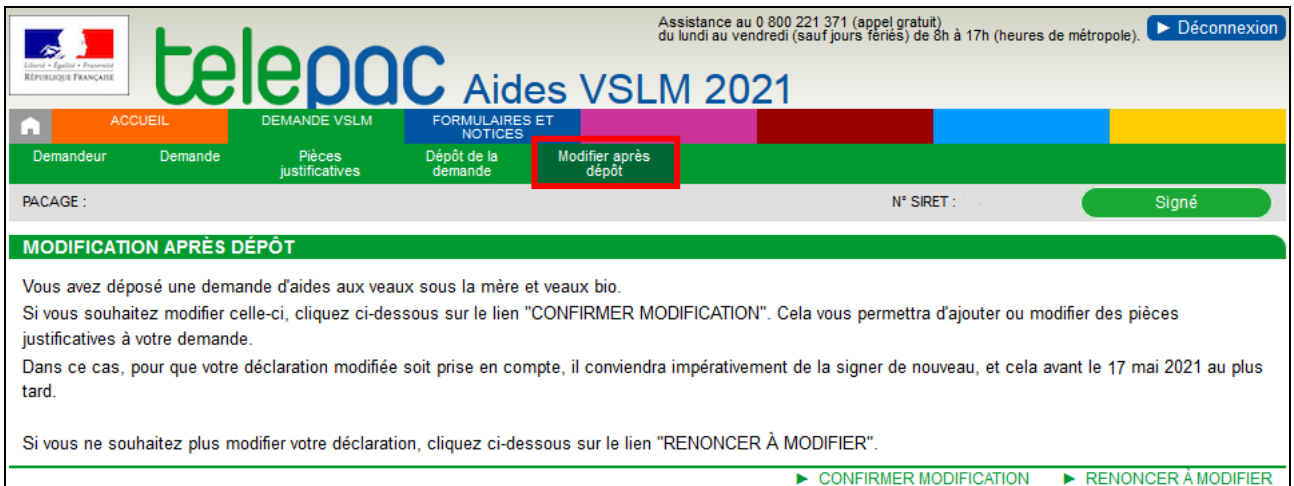